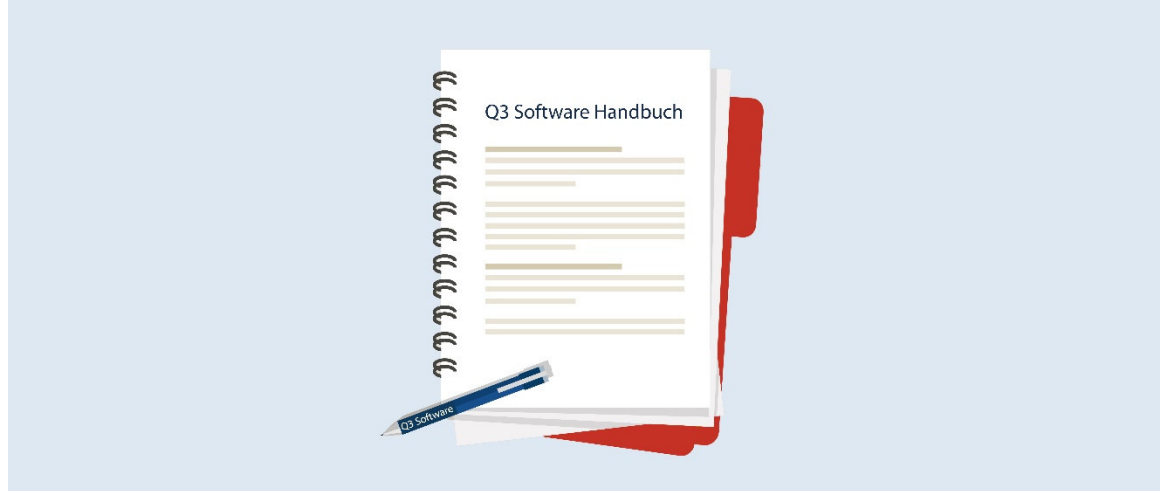

# HANDBUCH Q3 MODUL AUFTRAG

Programm Version 2021 oder höher, ab Windows 10 Handbuch Version 7.2021

Dieses Benutzerhandbuch darf ohne ausdrückliche Genehmigung der Q3 Software AG in keiner Form ganz oder in Auszügen reproduziert oder vervielfältigt werden.

Microsoft Outlook, Microsoft Word, Microsoft Excel und Windows sind eingetragene Marken der Microsoft Corporation.

Q3 Software, Q3 Auftrag, Q3 Fibu, Q3 Buchhaltung, Q3 Lohn, Q3 Haushalt, Q3 Adress, Q3 Verein und Q3 Zahlungsverkehr sind Marken der Q3 Software AG. Alle anderen Marken sind Eigentum der jeweiligen Markeninhaber.

Alle in Beispielen verwendeten Namen von Produkten, Vorgängen, Personen und Ereignissen sind frei erfunden. Jede Ähnlichkeit mit bestehenden Firmen, Organisationen, Produkten, Namen oder Ereignissen ist rein zufällig.

© 1987-2021 by Q3 Software AG, alle Rechte vorbehalten.

# **INHALTSVERZEICHNIS**

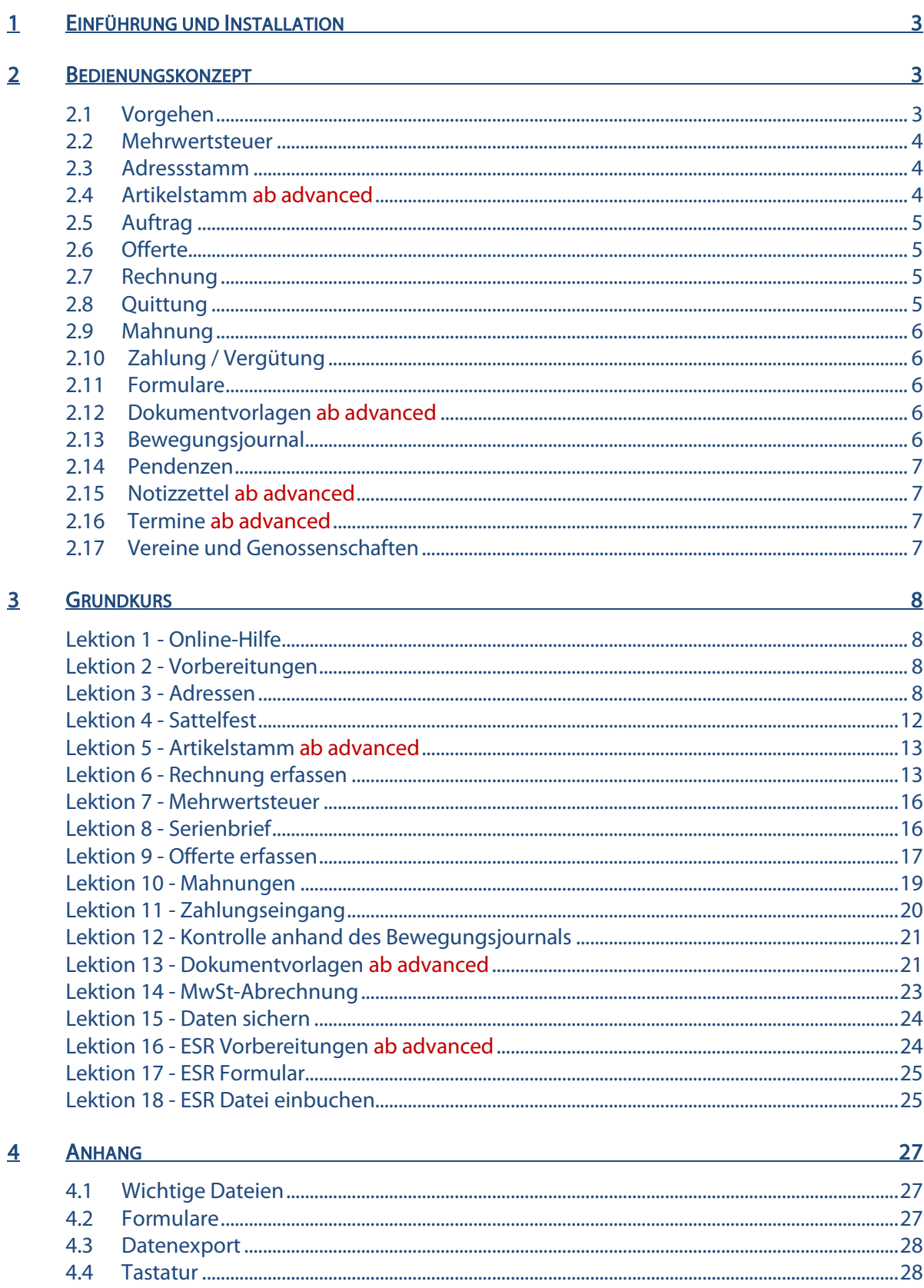

# 1 EINFÜHRUNG UND INSTALLATION

Im Handbuch Quick Start finden Sie Hinweise zur Installation und eine allgemeine Einführung in Q3 Programme. Bitte lesen Sie diese Einführung durch, bevor Sie das vorliegende Handbuch durcharbeiten.

#### Die aktuellsten Versionen aller Q3 Handbücher finden Sie auf www.q3software.ch im Menü Downloads.

Dieses Handbuch bietet Informationen zum Modul Auftrag, welches einzeln oder in Kombination mit anderen Modulen lizenziert werden kann. Haben Sie mehrere Module lizenziert, so können Sie via Symbolleiste oder via Menü *Datei+Module* zum Modul Auftrag wechseln.

#### $\Box$  Das Modul Auftrag wird in der Folge Q3 Auftrag genannt.

Q3 Auftrag gibt es in vier Varianten (standard, advanced, profi und premium) mit unterschiedlichen Leistungsmerkmalen. Unter www.q3software.ch/leistungsmerkmale finden Sie eine Tabelle aller wichtigen Leistungsmerkmale der verschiedenen Varianten.

# 2 BEDIENUNGSKONZEPT

Diese Kapitel will Ihnen einen Überblick über Funktionalität und Umfang von Q3 Auftrag vermitteln. Auch finden Sie darin in groben Zügen, wie Sie die Arbeit mit Q3 Auftrag angehen sollten. Mit dem Durcharbeiten dieses Kapitels legen Sie sich quasi das Fundament, um mit Q3 Auftrag arbeiten zu können.

### 2.1 Vorgehen

Wenn Sie Q3 Auftrag erstmals starten, wird eine Datei mit allen Ortschaften der Schweiz eingelesen: Sie werden später für Adressen nur noch die Postleitzahl eintippen müssen, die zugehörige Ortschaft findet das Programm.

Beim ersten Start teilen Sie Q3 Auftrag zudem mit, ob und wie Sie Mehrwertsteuer abrechnen, und wie Ihre Anschrift lautet.

Nach erfolgreicher Installation von Q3 Auftrag und später bei jedem erneuten Programmstart öffnet Q3 Auftrag das Auftragsfenster «Rechnungen». Das Auftragsfenster bleibt offen, bis Sie das Programm verlassen. Die Bezeichnung "Auftrag" wird in der Folge immer dann verwendet, wenn eine Rechnung, eine Quittung oder eine Offerte gemeint ist.

Erstmals in der Anwendung, werden Sie sich Ihren Adressstamm anlegen.

Ab advanced Falls Sie mit Artikeln arbeiten, werden Sie anschliessend den Artikelstamm anlegen.

Anschliessend sollten Sie zumindest eine Rechnung erfassen. Anhand dieser Rechnung können Sie ausprobieren, welches der mitgelieferten Formulare für Sie ideal ist, und dieses bei Bedarf an Ihre Bedürfnisse anpassen.

Und dann beginnt der Alltag. Sie werden insbesondere offerieren und fakturieren. Sollten Ihre Offerten, Rechnungen usw. immer ähnlich aussehen, so werden Sie jeweils ein bestehendes Dokument als Vorlage für ein neues benutzen.

Ab advanced Oder Sie werden sich Dokumentvorlagen anlegen. Das erhöht die Effizienz.

Setzen Sie Q3 Auftrag für einen Verein oder eine Genossenschaft ein? Dann hilft Ihnen das Programm beim Verwalten der Mitgliederbeiträge und beim Verteilen von "Ämtlis".

Periodisch werden Sie eingehende Zahlungen verbuchen und an Spätzahler Mahnungen verschicken. Q3 Auftrag nimmt Ihnen dabei viel Arbeit ab.

Falls Sie mehrwertsteuerpflichtig sind, werden Sie quartals- oder semesterweise durch Q3 Auftrag eine Mehrwertsteuerabrechnung erstellen lassen. Q3 Auftrag berücksichtigt dabei, ob Sie vereinbart oder vereinnahmt abrechnen.

Ab advanced Ist das Geschäftsjahr zu Ende, werden Sie Ihre Warenbestände erfassen und eine Inventarliste ausdrucken.

Oder Sie werden all Ihren Kunden/Mitgliedern mittels Serienbrief ein erfolgreiches neues Jahr wünschen. Wahrscheinlich werden Sie auch auf die verschiedenen Statistiken zurückgreifen, die Ihnen Q3 Auftrag bereitstellt. Insbesondere werden Sie die Umsatzzahlen pro Kunde interessieren.

"Last but not least" unterstützt Sie Q3 Auftrag in der Organisation Ihrer Büroarbeiten mit einer Terminkontrolle, einer Notizzettelablage und mit einer Pendenzenkontrolle.

### 2.2 Mehrwertsteuer

Jedem Auftrag kann ein Steuerschlüssel (z.B. "Umsatzsteuer 7.7 brutto") zugeordnet werden. Der Steuerschlüssel bestimmt, wie hoch der Steuersatz ist und ob Sie Beträge netto (ohne MwSt) oder brutto (inkl. MwSt) erfassen. So können Sie ganz einfach, eine Rechnung mit Mehrwertsteuer und eine andere ohne Mehrwertsteuer schreiben, letzteres beispielsweise für Kreditzinsen oder für Mieten.

# 2.3 Adressstamm

Mit Funktionen+Adressen haben Sie universellen Zugriff auf Ihre Adressen.

Ab profi Sie können nebst der Auftragsadressdatei zusätzlich andere, unabhängige Adressdateien führen.

Im Adressfenster bearbeiten Sie Ihre Adressen (neu erfassen, ändern, löschen). Die wichtigsten Funktionen können Sie über die Schaltflächen rechts im Adressfenster abrufen. Daneben stehen Ihnen zusätzliche Funktionen im Datei- und im Bearbeiten-Menü zur Verfügung. Mit Brief/Serienbrief können Sie für die aktuelle oder für alle selektierten Adressen einen Brief ausdrucken.

Dieser Brief kann auch in Microsoft Word geschrieben sein.

In der täglichen Arbeit werden Sie kaum über das Funktionen-Menü das Adressfenster aufrufen. Sie haben vom Auftragsfenster aus direkt Zugriff auf den Adressstamm.

Zu jeder Adresse erfassen Sie mit *Eigenschaften* zusätzliche nützliche Informationen wie Mitgliederbeitrag, Konditionen, Artikelpreis (ab profi) usw. Jeder Adresse können Sie bis zu fünf Merkmale zuordnen. Mit diesen frei beschriftbaren Felden können Sie z.B. zusätzliche Kunden / Mitgliederinformationen ablegen.

# 2.4 Artikelstamm ab advanced

Mit Funktionen+Artikel verwalten haben Sie universellen Zugriff auf Ihre Artikel. Im Artikelfenster erfassen, ändern und löschen Sie Artikel. In der täglichen Arbeit werden Sie kaum über das Funktionen-Menü das Artikelfenster aufrufen. Sie haben im Positionenfenster des Auftrags direkt Zugriff auf den Artikelstamm.

Für jeden Artikel erfassen Sie eine Beschreibung und wenn erforderlich mehrere Preise (Einkaufspreis, Verkaufspreis usw.).

Ab profi Die Artikel lassen sich in Gruppen unterteilen. Umsatzstatistiken helfen Ihnen, aus den Verkaufszahlen die richtigen Schlüsse zu ziehen.

# 2.5 Auftrag

Offerten, Rechnungen und Quittungen bezeichnen wir als Auftrag. Ein Auftrag enthält im Wesentlichen folgende Informationen:

- $\Rightarrow$  Auftragsnummer (Rechnungs-, Quittungs- oder Offertnummer)
- $\Rightarrow$  Auftragsdatum
- $\Rightarrow$  Status (offen, erledigt, Mahnung)
- Mehrwertsteuersatz
- $\Rightarrow$  Kunde/Mitalied
- $\Rightarrow$  Detailpositionen (einzelne Artikel)

Alle Aufträge werden in das Bewegungsjournal abgelegt. Aufgrund des Journals können Listen und Statistiken abgerufen werden. Ebenfalls in das Journal abgelegt werden Zahlungseingänge für offene Rechnungen.

Ein Auftrag kann (fast) beliebig viele Positionen enthalten. Eine Position kann nur einen informativen Text, zusätzlich einen Betrag, eine Menge oder ab advanced einen Artikelbezug enthalten. Welcher Preis aus dem Artikelstamm übernommen wird, hängt von der Zuordnung in den Eigenschaften des Kunden/Mitglieds ab.

Ab profi Dasselbe gilt für einen kundenbezogenen Rabatt. So können Sie z.B. zwischen Händlern und Endkunden unterscheiden, oder Ihren besonders treuen Kunden einen Rabatt zuteilen.

# 2.6 Offerte

Oftmals wünscht der Kunde eine Offerte, bevor er sich zu einem Kauf entscheidet. In diesem Fall ist Ihr erster Schritt das Erfassen der Offerte. Jede Offerte erhält eine Nummer. Sie können die Form dieser Nummer selbst bestimmen, z.B. "21-1150". Für jede neue Offerte erhöht Q3 Auftrag die zuletzt vergebene Offertnummer um eins und setzt diese als Vorgabe in die neue Offerte ein.

Entscheidet sich ein Kunde aufgrund Ihrer Offerte für den Kauf, können Sie die Rechnung direkt als Kopie der Offerte erstellen und, wenn nötig, letzte Korrekturen vornehmen.

# 2.7 Rechnung

Eine Rechnung können Sie völlig neu erfassen oder ab einer Offerte, einer anderen Rechnung oder *ab* advanced ab einer Dokmentvorlage kopieren. Jede Rechnung erhält eine Rechnungsnummer. Sie können die Form dieser Nummer selbst bestimmen,

z.B. "R21-1150". Für jede neue Rechnung erhöht Q3 Auftrag die zuletzt vergebene Rechnungsnummer um eins und setzt Sie als Vorgabe in die neue Rechnung ein.

Wenn Sie mehrwertsteuerpflichtig sind, ordnen Sie der Rechnung einfach den gültigen Steuersatz zu. Die Steuerbeträge und das Rechnungstotal berechnet Q3 Auftrag vollautomatisch.

Sobald Sie die Zahlung vom Kunden/Mitglied erhalten, können Sie die Rechnung als bezahlt abbuchen.

Wenn Sie vereinnahmt abrechnen, nimmt Q3 Auftrag nur bezahlte Rechnungen in die MwSt-Abrechnung auf.

Direkt im Fenster "Rechnungen" können Sie eine Umsatzstatistik insgesamt oder pro Kunde abrufen. Diese Statistik steht auch als Grafik zur Verfügung.

U Wenn Sie Kassier in einem Verein oder einer Genossenschaft sind, können Sie die Mitgliederbeiträge auch ohne Rechnungsstellung verwalten. Dazu finden Sie weiter unten einen Abschnitt "Vereine und Genossenschaften".

# 2.8 Quittung

Die Quittung ist gleichzeitig eine Rechnung und eine Zahlung. Entsprechend wird sie auch in allen Auswertungen aufgeführt, die entweder Rechnungen oder Zahlungen enthalten.

# 2.9 Mahnung

Für offene Rechnungen können Sie periodisch Mahnungen ausdrucken. Dazu können Sie jeder offenen Rechnung den Status (Mahnstufe) 'offen', 'Mahnung1' , 'Mahnung2' oder 'Mahnung3' zuteilen.

Die Mahntexte für die drei Mahnstufen können Sie individuell Ihren Bedürfnissen anpassen. Manche mögen es freundlich, andere eher schroff…

Ab advanced Eine spezielle Funktion ermöglicht es Ihnen, für alle betroffenen offenen Rechnungen automatisch die Mahnstufe erhöhen zu lassen. Wenn Sie viele offenen Rechnungen haben, erspart Ihnen diese Funktion viel manuelle Arbeit.

# 2.10 Zahlung / Vergütung

Eingehende Zahlungen können Sie direkt anhand von offenen Rechnungen abbuchen. Wenn nötig, können Sie zusätzlich von den Kunden beanspruchte Skontoabzüge verbuchen lassen. Sollte ein Kunde definitiv nicht oder nur teilweise bezahlen, können Sie den nicht bezahlten Rechnungsbetrag als Verlust abbuchen. Für jede als bezahlt abgebuchte Rechnung fügt Q3 Auftrag eine Zahlung in das Bewegungsjournal ein.

# 2.11 Formulare

Formulare helfen Ihnen, Ausdrucke (Listen, Texte, Etiketten, Dokumente und Journale) frei nach Ihren Wünschen zu gestalten. So können Sie beispielsweise in einem Formular festhalten, wie Sie eine Rechnung gestalten wollen. Natürlich sind im Lieferumfang etliche vordefinierte Formulare enthalten.

Für jeden Ausdruck steht zumindest ein Formular unter dem Namen "STANDARD" bereit. Wir haben versucht, darin eine möglichst neutrale und für eine breite Kundschaft akzeptable Gestaltung zu wählen. Jedes Mal, wenn Sie ein neues Formular erstellen, wird der Inhalt des Formulars "STANDARD" als Vorlage eingesetzt.

Dies erspart Ihnen die mühselige Arbeit, jedes Formular von Grund auf neu erfassen zu müssen.

Für die meisten Dokumente (Rechnungen, Offerten usw.) sind mehrere Formulare vorhanden. Probieren Sie alle diese Formulare aus – vielleicht entspricht eines davon weitgehend Ihren Bedürfnissen. Sollten Sie individuell angepasste Formulare benötigen, und sollte Ihnen die Gestaltung eigener Formulare zu aufwendig oder nicht ausreichend sein, so können Sie mit uns Kontakt aufnehmen. Gerne helfen wir Ihnen weiter.

# 2.12 Dokumentvorlagen ab advanced

Viele Abläufe in Q3 Auftrag lassen sich automatisieren. Besonders hilfreich ist die Möglichkeit, neue Dokumente, Termine usw. als Kopie eines bestehenden Eintrags zu erfassen.

Oder Sie erfassen Dokumentvorlagen, die Sie beim Neuerfassen von Offerten, Rechnungen und Quittungen als Vorlage gebrauchen können. Sie werden sich über die Arbeitserleichterung freuen!

## 2.13 Bewegungsjournal

Alle Aufträge sowie Zahlungseingänge und Skontoabzüge werden in das Bewegungsjournal eingetragen. Anhand dieses Journals lassen sich viele sinnvolle Auswertungen abrufen:

- $\Rightarrow$  Liste aller offenen Dokumente
- $\Rightarrow$  Ab profi Saldoliste (Saldo pro Kunde/Mitglied)
- $\Rightarrow$  Bewegungsjournal (listet alle Einträge chronologisch nach Datum auf)
- $\Rightarrow$  Umsatzstatistik innerhalb Periode
- $\Rightarrow$  Ab advanced Kundenstatistik (Umsätze pro Kunde detailliert oder totalisiert)
- $\Rightarrow$  Ab profi Artikelstatistik (Umsätze pro Artikel detailliert oder totalisiert)
- $\Rightarrow$  MwSt-Journal (Liste aller Rechnungen und Quittungen, für die MwSt abgerechnet ist)
- $\Rightarrow$  MwSt-Statistik (MwSt-Totale pro Steuerschlüssel für eine bestimmte Abrechnungsperiode)

### 2.14 Pendenzen

Unabhängig davon, welche Arbeit Sie gerade erledigen, können Sie jederzeit die Pendenzenkontrolle öffnen, entweder mit *Funktionen+Pendenzen* oder direkt mit der Schnelltaste Ctrl+F6. Hier erfassen Sie alle für Sie anstehenden Aufgaben. Jeder Pendenz können Sie einen Status (pendent, in Arbeit, erledigt) und bei Bedarf einen Kunden zuordnen. Sie können eine allgemeine oder eine kundenbezogene Pendenzenliste ausdrucken.

### 2.15 Notizzettel ab advanced

Unabhängig davon, welche Arbeit Sie gerade erledigen, können Sie jederzeit die Notizzettelablage öffnen, entweder mit *Funktionen+Notizzettel* oder direkt mit der Schnelltaste Ctrl<sub>1</sub>+F7. Sie können beliebig viele Notizzettel erfassen. Notizzettel lassen sich einzel oder gesammelt ausdrucken.

### 2.16 Termine ab advanced

Unabhängig davon, welche Arbeit Sie gerade erledigen, können Sie jederzeit Ihre Termine abrufen, entweder mit *Funktionen+Termine* oder direkt mit der Schnelltaste Ctrl+F8. Jedem Termin ordnen Sie Tag, Start- und Endzeit, und bei Bedarf einen Kunden zu. Q3 Auftrag erlaubt, eine allgemeine oder eine kundenbezogene Terminliste über eine beliebige Periode auszudrucken.

# 2.17 Vereine und Genossenschaften

Wenn Sie Kassier in einem Verein oder einer Genossenschaft sind, können Sie die Mitgliederbeiträge auch ohne Rechnungsstellung verwalten.

Erfassen Sie dazu für jedes Mitglied in den Eigenschaften die Mitgliederkategorie. Ordnen Sie jeder Kategorie, die Sie neu erfassen, den Mitgliederbeitrag zu. Sobald Sie alle Mitglieder erfasst und der richtigen Kategorie zugeteilt haben, können Sie im Adressfenster *Mitgliederpflege* wählen. Hier finden Sie eine Funktion, die automatisch allen Mitgliedern anhand der Kategorie den richtigen Mitgliederbeitrag zuordnet.

Jetzt können Sie allen Mitgliedern mittels Serienbrief ankündigen, dass der Mitgliederbeitrag fällig ist. Oder Sie schreiben diesen Brief nur jeweils den Mannschaftsführern, die dann die Botschaft den Spielern weitergeben. Für die Ankündigung des fälligen Mitgliederbeitrags steht ein Musterbrief "INKASSO.SQT" bereit, den Sie anwählen können, wenn Sie im Adressfenster Brief/Serienbrief wählen.

Zur Kontrolle können Sie in den Eigenschaften eines Mitglieds notieren, ob und wann der Mitgliederbeitag einbezahlt wurde (Feld 'bezahlt am'). Wählen Sie Drucken im Adressfenster, so können Sie mit den beiden Formularen "OFFEN" und "ERLEDIGT" jederzeit eine Liste aller Mitglieder ausdrucken, die nicht bezahlt oder bezahlt haben.

Zu Beginn einer neuen Saison oder eines neuen Jahres können Sie für alle Mitglieder das 'Bezahlt am' Datum löschen, um für das Inkasso der neuen Periode vorbereitet zu sein. Diese Arbeit erledigt Q3 Auftrag selbstverständlich vollautomatisch. Benutzen Sie wiederum die Funktion Mitgliederpflege im Adressfenster.

# 3 GRUNDKURS

Sie haben die Einführung in diesem Handbuch und im Handbuch Quick Start gelesen, Q3 Auftrag installiert und haben sich in Kapitel 2 mit dem Bedienungskonzept der Q3 Software vertraut gemacht. Haben Sie nicht? Wir empfehlen Ihnen, Versäumtes nachzuholen. Vor allem das Kapitel über "Konventionen" im Quick Start Handbuch (Kapitel 2.3) sollten Sie nicht überspringen. Es ist die Grundlage zum guten Verständnis dieses Handbuchs und insbesondere für dieses Kapitel.

Starten Sie das Q3 Programm und tippen Sie im Lizenzfenster Ihre Anschrift und (wenn Sie nicht mit einer Demoversion arbeiten) Ihre Lizenzcodes ein. Das Eingabefenster für die Konfiguration erscheint.

Hier beginnt der Grundkurs.

#### Wer ist die Probe AG?

Für unseren Grundkurs erwecken wir die fiktive Firma "Probe AG" zum Leben. Sie können für die Probe AG die Büroarbeiten erledigen, bis Sie sich in der Anwendung sicher fühlen. Dann können Sie mit Datei+Neuanfang die Probedaten löschen und mit Ihrer eigenen Anwendung beginnen.

Das Lernen mit diesem Grundkurs wird Ihnen leichter fallen, wenn Sie vorübergehend in die Haut einer Mitarbeiterin der Firma "Probe AG" schlüpfen – sicher macht es Ihnen sogar ein wenig Spass.

Wie dem Namen zu entnehmen ist, verdient unsere Firma ihr Geld damit, die Dienstleistung "Ausprobieren" anzubieten. Es gibt nichts, was wir nicht probieren würden: von Kleidern über neue Medikamente bis hin zu genmanipulierten Orangen. Einzig auf Aufträge, die in irgendeiner Form kriegerischen Zwecken dienen, lassen wir uns nicht ein. Natürlich schlagen wir je nach Gefährlichkeit des Ausprobierens saftige Risikoprämien auf unsere Honorare. Uns plagen deshalb kaum finanzielle Nöte.

Unser Chef, Herr Immerfroh, hat entschieden, das Programm Q3 Auftrag in unserer Büroadministration einzusetzen. Er überlässt die Arbeit jedoch lieber Ihnen. Let's go. Lernen wir das Programm kennen!

# Lektion 1 - Online-Hilfe

Im Handbuch Quick Start finden Sie Hinweise zur Online Hilfe und zur Lizenzierung. Falls Sie das Quickstart Handbuch noch nicht durchgelesen haben, bitten wir Sie dies jetzt zu tun.

# Lektion 2 - Vorbereitungen

Haben Sie Lizenz- und Freischaltcode noch nicht erfasst, so holen Sie dies bitte nach. Alle wichtigen Infos finden Sie direkt im Lizenzfenster.

Bei der Erstinstallation bietet Q3 Auftrag Ihnen im Konfigurationsfenster Gelegenheit, Ihre persönliche Anschrift und Angaben zur Mehrwertsteuer einzugeben. Sie können alle Werte später unter Datei+Konfiguration anpassen.

In diesem Grundkurs beginnen wir ohne Mehrwertsteuerpflicht.

- Wählen Sie im Feld 'Abrechnungsart' "nicht pflichtig"
- Erfassen Sie im Abschnitt 'Stammdaten' ihre Adresse

U Für alle Felder der Stammdaten stehen Platzhalter für Formulare zur Verfügung. Beachten Sie die Tabelle aller Platzhalter im Anhang.

 $\Rightarrow$  Mit *Sichern* weisen Sie Q3 Auftrag an, die Installation abzuschliessen.

Wir warten kurz, bis Q3 Auftrag die Installation fertiggestellt hat. Voilà – uns präsentiert sich erstmals das Dokumentenfenster "Rechnungen". Es ist Ausgangspunkt für alle weiteren Arbeiten.

# Lektion 3 - Adressen

Wir wollen zuerst unseren Adressenstamm aufbauen, obwohl wir bei der täglichen Arbeit Adressen besser direkt beim Erfassen eines Auftrags neu eingeben.

#### $\Rightarrow$  Wählen Sie *Funktionen+Debitoradressen verwalten*

Das Arbeitsfenster "Adressen" öffnet sich. Der Einstieg erfolgt direkt oben in der Adressliste.

[1] Das Adressfenster können Sie auch bequem und schnell mit der Taste F10 öffnen!

Ein leerer Balken markiert, dass noch keine Adresse vorhanden ist. Es stehen Funktionen wie Datei+Drucken oder Bearbeiten+Neu bereit.

- $\Rightarrow$  Öffnen Sie das Bearbeiten-Menü mit AIT+B
- $\Rightarrow$  Öffnen Sie das Datei-Menü mit AIT+D

Sie haben sich nun einen kleinen Überblick verschafft, was denn eigentlich so alles möglich wäre. Wiederholen Sie dieses Menü-Schnuppern, nachdem Sie bereits Adressen erfasst haben. Viele Menüpunkte werden erst dann aktiv. Die wichtigsten Menüfunktionen stehen ebenfalls rechts im Arbeitsfenster als Schaltflächen zur Verfügung.

#### Eine Adresse erfassen

Wir erfassen unseren treuen Kunden, die "Seifenlust GmbH":

- $\Rightarrow$  Schliessen Sie das geöffnete Menü mit Esc
- $\Rightarrow$  Wechseln Sie mit *Bearbeiten+Neu* oder *Neu* in den Modus "Neu erfassen"

Jede Adresse erhält eine Adressnummer. Sie bezeichnet die Kundennummer. Q3 Auftrag gibt die Nummer "00001" vor.

- $\Rightarrow$  Überspringen Sie die ersten Eingabefelder
- $\Rightarrow$  Tippen Sie "Seifenlust GmbH" im Feld 'Name1'
- Tippen Sie "Schmierstrasse " im ersten Feld 'Adresse1 ' und "77" im Feld 'Nr. '
- $\Rightarrow$  Tippen Sie "6205" im Feld 'Plz' (+ $\overline{Tab}$ )

Q3 Auftrag hat automatisch das Feld 'Ort' mit "Eich" gefüllt. In einer Ort/Plz-Datei sind alle Ortschaften der Schweiz gespeichert. Mit <sup>1</sup> im Feld 'Plz' oder im Feld 'Ort' öffnen Sie ein Arbeitsfenster mit diesen Ortschaften. Sie können nach Belieben neue Ortschaften erfassen - beispielsweise solche im Ausland.

 $\Rightarrow$  Wählen Sie *Eigenschaften* 

Das Fenster Eigenschaften beinhaltet verschiedene Register für zusätzliche Informationen zu jeder Adresse. Im ersten Register können Vereine und Genossenschaften nähere Angaben zu ihren Mitgliedern machen. Herr Immerfroh "missbraucht" das Feld 'Merkmal' im Register "Merkmale" für eine Einstufung seiner Kunden.

 $\Rightarrow$  Tippen Sie "1. Klasse Kunde" im Feld 'Merkmal1' (+ Tab)

Da Q3 Auftrag das Merkmal "1. Klasse Kunde" noch nicht kennt, öffnet sich das Arbeitsfenster zum Erfassen von Kategorien.

- $\Rightarrow$  Erfassen sie das neue Merkmal mit *Neu* und sichern Sie diese mit *Sichern*
- $\Rightarrow$  Wählen Sie das neue Merkmal mit [**Enter**] oder per Mausdoppelklick

Die Kategorie "1. Klasse Kunde" wird in die Adresseigenschaften übernommen.

- $\Rightarrow$  **Schliessen Sie das Fenster "Eigenschaften" mit Schliessen**
- $\Rightarrow$  **Sichern Sie die neu erfasste Adresse mit Sichern**

Die Adresse wird gesichert und die Seifenlust GmbH erscheint als bisher einziges Element in der Liste.

U Wollen Sie mehrere Adressen nacheinander erfassen, so spart Ihnen Sichern+Neu (anstelle von Sichern) einen Arbeitsgang.

Erfassen Sie eine weitere Adresse:

Sprachfuss GmbH, Italiastrasse 44, 3127 Mühlethurnen

#### Konditionen erfassen ab advanced

Die Seifenlust GmbH ist eine Kundin von uns, also wollen wir sogleich auch noch die kundenspezifische Konfiguration erfassen.

- $\Rightarrow$  Bewegen Sie den Auswahlbalken in der Adressliste zur Seifenlust GmbH
- $\Rightarrow$  Wechseln Sie im Adressfenster mit Ändern in den Modus "Ändern"
- $\Rightarrow$  Wählen Sie Eigenschaften
- $\Rightarrow$  Wechseln zum Register Konditionen
- $\Rightarrow$  Tippen Sie "30" im Feld 'Zahlungsfrist'
- $\Rightarrow$  Tippen Sie "4" im Feld 'Rabatt' ab profi
- $\Rightarrow$  Wählen Sie "EP" im Feld Artikelpreis

Die Konditionen kommen zum Einsatz, sobald wir der Seifenlust GmbH das nächste Mal eine Rechnung schreiben dürfen. Im Feld 'Preis ab Artikel' wird "VP" (Verkaufspreis) vorgegeben. Dies bezieht sich auf die Artikeldatei. Da die Seifenlust GmbH eine besonders gute Kundin ist, gewähren wir der Firma unsere EP-Preise. Die 4% Rabatt werden vorgegeben, wenn wir Positionen in einem Auftrag (Rechnungen, Quittungen, Offerten) für die Seifenlust GmbH erfassen. Die 30 Tage Zahlungsfrist wird beim Erfassen eines neuen Auftrags vorgegeben.

- $\Rightarrow$  Schliessen Sie das Fenster Eigenschaften
- $\Rightarrow$  Sichern Sie die Änderungen mit Sichern

#### Eine Adresse ändern

Wir haben vergessen, die Telefonnummer der Seifenlust GmbH zu erfassen.

- $\Rightarrow$  Bewegen Sie den Auswahlbalken in der Adressliste zur Seifenlust GmbH
- $\Rightarrow$  Wechseln Sie mit *Ändern* in den Änderungsmodus
- $\Rightarrow$  Tippen Sie "099 / 998 89 98" im Feld 'Telefon1'
- $\Rightarrow$  Verlassen Sie mit *Sichern* den Änderungsmodus

Die Adressliste ist wieder aktiv und der Auswahlbalken steht auf der geänderten Adresse.

#### Eine Adresse löschen

Diese Funktion wählen wir nur so zur Übung:

- $\Rightarrow$  Bewegen Sie den Auswahlbalken in der Adressliste zur Sprachfuss AG
- $\Rightarrow$  Wählen Sie *Datei+Superuser* aktivieren/deaktivieren. Bestätigen Sie die Warnmeldung mit dem Knopf OK. Löschen Sie danach die Adresse mit dem Knopf Löschen

Und weg ist sie, unsere Sprachfuss AG. Die Adresse ist jedoch auf unserer Liste der zu erfassenden Adressen, also müssen wir sie nochmals neu erfassen. Wenn's nicht anders geht... Doch, es geht anders:

 $\Rightarrow$  Wählen Sie Bearbeiten+Rückgängig

Voilà – unsere Sprachfuss AG ist wieder da, als hätten wir sie nie gelöscht! Diese Rückgängig-Funktion wird uns wohl noch oft gute Dienste erweisen!

### Adressen drucken

Wir haben alle unsere Adressen erfasst. Zur Kontrolle wollen wir eine Adressliste ausdrucken. Dies können wir direkt im Adressfenster oder ausserhalb mit Auswertungen+Adressliste erledigen. Wir bleiben im Adressfenster:

 $\Rightarrow$  **Wählen Sie Datei+Drucken** 

Das Druckfenster für Adressen öffnet sich. Der obere Teil beinhaltet adressspezifische Angaben, der untere die gewohnten Druckparameter.

- Öffnen Sie mit ∂ im Feld 'Formular' eine Auswahl mit allen verfügbaren Adressformularen
- $\Rightarrow$  Gehen Sie mit dem Auswahlbalken auf "Standard" und wählen Sie dieses Formular mit Enter oder Mausklick
- $\Rightarrow$  Schalten Sie den Drucker ein und wählen Sie *Drucken*

### Adressen mit Text drucken

Zu jeder Adresse können Sie einen Text verfassen. Diesen Text können Sie auch in einer Adressliste ausdrucken, sofern das gewählte Formular entsprechend angepasst ist. Wir wollen für unser Anliegen ein neues Formular unter dem Namen "TEXT" definieren:

 $\Rightarrow$  Öffnen Sie im Adressfenster mit *Drucken* das Druckfenster und wählen Sie *Formulare* 

Ein Fenster mit einer Liste aller verfügbaren Adressformularen öffnet sich. Haben Sie noch keine eigenen Formulare entworfen, so sehen Sie u.a. die mitgelieferten Formulare "STANDARD", "NOTES" und "MITGLIED". Wir wollen ein neues Formular entwerfen:

- $\Rightarrow$  Wählen Sie das Formular EASY. Wählen Sie den Knopf Neu ab aktuell
- $\Rightarrow$  Tippen Sie "TEXT" im Feld 'Name'
- $\Rightarrow$  Sichern Sie den Formulareintrag mit *Sichern* oder **Enter**

Q3 Auftrag hat als Vorlage das Formular "EASY" in das Formular "TEXT" kopiert. Pro Adresse wird eine Zeile mit Name, Adresse und Plz/Ort gedruckt. Wir wollen nun nach jeder Adresse den Adresstext ausdrucken.

Nebst den eigentlichen Zeilen pro Adresse können Sie für jedes Adressformular Kopf- und Fusszeilen definieren. Diese erscheinen jeweils auf jeder Seite. In den Kopfzeilen wollen wir anschreiben, dass es sich um eine Adressliste mit Text handelt:

Wählen Sie Kopfzeilen

Ein Textfenster öffnet sich. Sie sehen die vom Formular "STANDARD" übernommenen Kopfzeilen. Links steht auf der ersten Zeile "Adressliste". Diesen Titel wollen wir überschreiben.

- $\Rightarrow$  Tippen Sie "Adressenliste mit Text"
- $\Rightarrow$  Sichern Sie mit *Sichern* die Kopfzeilen

Als nächstes wollen wir die "Zeilen pro Adresse" mit dem Platzhalter für Adresstext ergänzen.

Wählen Sie Adresse

Wiederum öffnet sich ein Textfenster. Sie sehen die verschiedenen Platzhalter für die Adressfelder auf der ersten Zeile. Die zweite Zeile ist leer. Dies ergibt jeweils eine Leerzeile zwischen den einzelnen Adressen. Der Name des Platzhalter für den Text ist #Text. Diesen Platzhalter wollen wir nun unterhalb des Platzhalters für die Adresse einsetzen. Die bestehende Leerzeile wollen wir beibehalten.

- $\Rightarrow$  Bewegen Sie den Cursor in die zweite Zeile und dort direkt unter den Platzhalter #Adresse1
- $\Rightarrow$  Öffnen Sie das Feld 'Platzhalter' oberhalb des Texts mit  $\bigcap$
- $\Rightarrow$  Bewegen Sie den Auswahlbalken bis zum Platzhalter "Text" und wählen Ihn

Der Platzhalter wird zusammen mit dem Spezialzeichen # an die aktuelle Cursorposition geschrieben.

U Sie könnten auch direkt "#Text" im Text tippen, ohne über die Platzhalterwahl zu gehen. Beachten Sie jedoch, dass ein falsch eingetippter Platzhaltername von Q3 Auftrag nicht verarbeitet werden kann.

- $\Rightarrow$  Erzeugen Sie mit Enter eine neue Leerzeile
- $\Rightarrow$  Sichern Sie mit *Sichern* die "Zeilen pro Adresse"
- $\Rightarrow$  Schliessen Sie das Formularfenster

 $\Pi$  Ist Ihnen für diesen Grundkurs das Papier zu Schade, so wählen Sie anstelle von Drucken ganz einfach Vorschau. Der Erfolg zeigt sich auch am Bildschirm!

Damit wir unser Formular testen können, müssen wir bei unseren beiden Adressen je einen Text erfassen.

- $\Rightarrow$  Gehen Sie mit dem Auswahlbalken auf die Adresse "Seifenlust GmbH"
- $\Rightarrow$  **Wählen Sie** *Ändern*
- Tippen Sie "Bester Kunde" im Feld "Text"
- $\Rightarrow$  Wählen Sie Sichern
- $\Rightarrow$  Bewegen Sie den Auswahlbalken auf die Adresse "Sprachfuss AG"
- $\Rightarrow$  Wählen Sie *Ändern*
- $\Rightarrow$  Tippen Sie "Guter Kunde" im Feld "Text"und wechseln Sie mit **Enter** auf die zweite Zeile
- $\Rightarrow$  Tippen Sie "Zahlt immer verspätet" und sichern Sie mit *Sichern* die Änderungen

Nun wollen wir prüfen, ob die Formularanpassung funktioniert.

- Wählen Sie Datei+Drucken
- Wählen Sie im Feld 'Formular' das neue Formular "TEXT"
- $\Rightarrow$  Wählen Sie *Vorschau* im Druckfenster

Sie sehen, dass die soeben erfassten Texte bei beiden Adressen erscheinen.

 $\Rightarrow$  Schliessen Sie das Druckfenster, und anschliessend das Adressfenster

 $\lceil \cdot \rceil$  profi Im Lieferumfang ist das Formular "NOTES" enthalten. Hier werden die Notizen zu jeder Adresse gedruckt.

### Selektion bestimmter Adressen

Wenn Sie in der Adressliste blättern, begegnen Sie gewöhnlich allen verfügbaren Adressen. Oft wäre es jedoch schön, wenn nur diejenigen Adressen sichtbar wären, die einem bestimmten Kriterium genügen. Wir wollen als Beispiel nur Adressen mit der Postleitzahl 3127 in der Liste sehen.

- $\Rightarrow$  Wählen Sie *Datei+Selektion* im Adressfenster
- Wählen Sie im ersten Selektionsfeld (Feldname) den Platzhalter "Plz"
- $\Rightarrow$  Überspringen Sie mit **Tab** das Vergleichsfeld
- $\Rightarrow$  Tippen Sie "3127" (Feldinhalt)
- $\Rightarrow$  **Wählen Sie Anwenden**

Das Selektionsfenster wird geschlossen, und im Adressfenster sehen Sie nur noch die Adresse von der Sprachfuss AG. Die Selektion bleibt erhalten, bis Sie das Adressfenster schliessen oder eine neue Selektion wählen. Wenn Sie das nächste mal das Adressfenster öffnen, ist die Selektion noch nicht aktiv. Sie müssen zuerst wieder das Selektionsfenster öffnen und Anwenden wählen.

U Ist eine Selektion aktiv, und wählen Sie Drucken, so werden nur die Adressen berücksichtigt, die der Selektion entsprechen.

# Lektion 4 - Sattelfest

Wir haben uns sehr ausführlich mit dem Adressfenster befasst. Das hat natürlich einen guten Grund. Wir treffen in allen Arbeitsfenstern in Q3 Auftrag immer wieder auf die gleiche Bedienung. Neu erfassen, ändern, löschen, drucken usw. – immer wieder werden Sie über das Datei-, das Bearbeitenund das Detail-Menü oder die Schaltflächen rechts im Arbeitsfenster die gleichen Arbeitsgänge erledigen.

U Üben Sie anhand des Adressfensters, bis Sie sich in allen Menüfunktionen sattelfest fühlen. Sie erleichtern sich so die Einarbeitung in andere Funktionen wesentlich – ja, Sie werden sogar oft das Gefühl haben, schon zu wissen, wie's geht.

# Lektion 5 - Artikelstamm ab advanced

Während der täglichen Arbeit werden wir neue Artikel direkt bei der Auftragsbearbeitung erfassen. Wir wollen jedoch zuerst unseren Artikelstamm eingeben.

Wählen Sie Funktionen+Artikel verwalten

Das Arbeitsfenster "Artikel" öffnet sich.

### Einen Artikel erfassen

Vorderhand haben wir bei der Probe AG noch keine echten Artikel. Wir bieten ja "nur" unsere Arbeit an. Wir möchten jedoch unsere Arbeitskategorien als Artikel erfassen:

Wechseln Sie mit Neu in den Modus "Neu erfassen"

Jeder Artikel erhält eine Artikelnummer. Eine Artikelnummer kann auch Buchstaben beinhalten. Wir wollen von dieser Besonderheit Gebrauch machen und unsere "Artikelnummern" entsprechend wählen.

- $\Rightarrow$  Tippen Sie "PROB-001" im Feld 'Artikel-Nr.'
- $\Rightarrow$  Tippen Sie "Standardsatz Probieren (Fr./h)" im Feld 'Produkt'
- $\Rightarrow$  Tippen Sie "85" im Feld 'Verkaufspreis'
- $\Rightarrow$  Tippen Sie "65" im Feld 'Einstandspreis'
- $\Rightarrow$  Sichern Sie den neu erfassten Artikel mit Sichern+Neu

Das Arbeitsfenster ist sogleich bereit für das Erfassen eines weiteren Artikels. Unter 'Artikel-Nr' gibt uns Q3 Auftrag folgerichtig "PROB-002" vor.

- Tippen Sie "Risikosatz Probieren (Fr./h) im Feld 'Produkt'
- $\Rightarrow$  Tippen Sie "130" im Feld 'Verkaufspreis'
- $\Rightarrow$  Tippen Sie "110" im Feld 'Einstandspreis'
- $\Rightarrow$  Sichern Sie den neu erfassten Artikel mit *Sichern*

Beide neu erfassten Artikel erscheinen in der Liste. Diese ist aktiv, und der Auswahlbalken steht auf dem soeben erfassten Artikel (PROB-002).

#### Der Adressgrundkurs lässt grüssen…

Wir haben absichtlich darauf verzichtet, den Grundkurs über Artikel ebenso ausführlich zu gestalten wie denjenigen für Adressen. Warum, haben wir Ihnen schon in der Lektion 3 erklärt. Die Funktionen sind ganz einfach wieder dieselben.

## Lektion 6 - Rechnung erfassen

Für die letzten drei Monate haben wir der Firma Sprachfuss AG einen unserer Büroräume vermietet. Den Mietzins stellen wir nun in Rechnung.

Schliessen Sie alle Fenster, bis nur noch das Fenster "Rechnungen" offen ist. Wir haben noch keine Rechnung erfasst, so dass die Liste leer ist.

 $\Rightarrow$  Wählen Sie Neu oder *Bearbeiten+Neu* 

Wir wollen der Sprachfuss AG natürlich nicht verraten, dass es sich um unsere erste Rechnung handelt. Wir übertippen deshalb die vorgeschlagene Rechnungsnummer.

- $\Rightarrow$  Tippen Sie "R21-11001" im Feld 'Rechnungsnummer'
- $\Rightarrow$  Tippen Sie "11.02.2021" im Feld 'Rechnungsdatum'
- $\Rightarrow$  Mit  $\left[ \frac{1}{2} \right]$  im Feld 'Kundenadresse' öffnen Sie das Adressfenster

Wir wollen der Übung halber davon ausgehen, dass wir eine relativ grosse Adressdatei führen, und dass wir nicht durch die ganze Datei blättern wollen.

Wählen Sie *Datei+Suchen+Gehe zu ...* oder benutzen Sie die Schnelltaste F6

- $\Rightarrow$  Tippen Sie "Sprachfuss" im Feld 'Name'
- $\Rightarrow$  Starten Sie die Schnellsuche mit *Suche starten*
- Wählen Sie die Sprachfuss AG

Alle andern Felder der Rechnung lassen wir leer oder akzeptieren die Vorgabe.

Bisher haben wir nur die "Rahmenbedingungen" unserer Rechnung erfasst. Deshalb zeigt das Feld 'Total' auch noch den Wert 0 an. Wir wollen nun die einzelnen Positionen der Rechnung erfassen.

 $\Rightarrow$  Wählen Sie Positionen

Das Arbeitsfenster "Positionen" öffnet sich. Die Positionsliste ist noch leer. Da es sich nicht um sortierte Einträge handelt (wie beispielsweise bei der Adressliste), erscheint zuunterst eine Abschlusszeile.

- $\Rightarrow$  Wählen Sie Neu
- $\Rightarrow$  Öffnen Sie mit  $\bigcap$  im Feld 'Positionstyp' die Auswahl mit allen verfügbaren Positionstypen
- Wählen Sie "Text"

U Je nach Positionstyp werden unterschiedliche Eingabefelder aktiv. Beim Positionstyp 'Text' handelt es sich um reinen Text (ohne Betrag usw.). Deshalb ist nur das Text-Feld aktiv.

- $\Rightarrow$  Tippen Sie "Gemäss Vereinbarung vom 10.02.21 stellen wir in Rechnung:" im Feld 'Text'
- $\Rightarrow$  **Sichern Sie die erste Positionszeile mit Sichern+Neu**

U Eine erfasste Position wird immer an derjenigen Stelle eingefügt, an der sich zuvor der Auswahlbalken befand. Wollen Sie eine Position anhängen, so gehen Sie demnach auf die Abschlusszeile, bevor Sie neu wählen.

Der erfasste Text erscheint in der Positionsliste und wir können sogleich die nächste Zeile erfassen. Wir wollen eine Leerzeile einfügen, bevor wir den Mietzins fakturieren.

- $\Rightarrow$  Sichern Sie die leere Positionszeile vom Typ 'Text' mit *Sichern+Neu*
- $\Rightarrow$  Wählen Sie "Menge" im Feld 'Positionstyp'
- $\Rightarrow$  Tippen Sie "Monatsmiete" im Feld 'Text'
- $\Rightarrow$  Tippen Sie "3" im Feld 'Menge'
- $\Rightarrow$  Tippen Sie "400" im Feld 'Preis'

Q3 Auftrag berechnet nun den Totalbetrag der Position und zeigt diesen ganz unten im Positionsfenster an.

Sichern Sie die Positionszeile mit Bearbeiten+Sichern

Die Menge-Position erscheint unter den Text-Positionen in der Positionsliste. Damit haben wir alle Positionen erfasst.

- $\Rightarrow$  Kehren Sie mit *Schliessen* zurück in das Fenster Rechnungen
- $\Rightarrow$  Sichern Sie die Rechnung mit *Sichern*

Das Gesamttotal der Rechnung wird in der Liste angezeigt. Es beträgt Fr. 1200.00. Nun wollen wir die Rechnung ausdrucken.

- Wählen Sie Datei+Drucken oder Drucken
- Tippen Sie "Standard" im Feld 'Formular'
- $\Rightarrow$  Schalten Sie Ihren Drucker ein und wählen Sie *Drucken*

Nun, die Rechnung ist ganz schön, doch fehlt uns darauf unsere Adresse – leider ist uns das alte Briefpapier ausgegangen, und das neue mit angedruckter MWSt-Nummer ist noch nicht geliefert worden.

### Ein Formular anpassen

Q3 Auftrag bietet uns die Möglichkeit, mittels Formularen Auswertungen und Dokumente individuell zu gestalten. Wir wollen ein neues Formular für Rechnungen gestalten.

 $\Rightarrow$  Wählen Sie *Formulare* im Druckfenster für Rechnungen

Ein kleines Arbeitsfenster mit einer Liste aller mitgelieferten Formulare öffnet sich.

U Nebst dem Formular "STANDARD" stehen weitere Formulare für Rechnungen zur Verfügung. Sie finden im Anhang eine Übersicht aller mitgelieferten Formulare.

- $Arr$  Wählen Sie Neu
- $\Rightarrow$  Tippen Sie "ProbeAG" im Feld 'Name' (ACHTUNG: kein Leerschlag)
- $\Rightarrow$  Sichern Sie das neue Rechnungsformular mit *Sichern*

Q3 Auftrag hat unter "ProbeAG" automatisch eine Kopie des mitgelieferten Formulars "Standard" erstellt. Dies erleichtert uns die Arbeit wesentlich: Wir müssen nicht das ganze Formular neu entwerfen, sondern brauchen nur das abzuändern, was nicht unseren Anforderungen entspricht.

Sie sehen rechts im Formularfenster für verschiedene Bereiche des Formulars Schaltflächen. So auch für Kopfzeilen. Hier wollen wir die fehlende Anschrift unserer Adressangaben einsetzen.

Wählen Sie Details+Kopf erste Seite

Ein Textfenster öffnet sich. Wir finden darin unter anderem Platzhalter, wie wir sie schon bei der Definition eines Adressformulars kennengelernt haben.

Die ersten paar Zeilen sind leer. Normalerweise überspringt der Drucker mit diesen Leerzeilen den Kopf des gedruckten Briefpapiers. Wir haben kein Briefpapier, also setzen wir unsere Anschrift von Hand ein.

 $\Rightarrow$  Tippen Sie "Probe AG" in der ersten Textzeile und wechseln mit Home und √ auf die zweite Zeile

U Wir wechseln nicht mit Enter auf die nächste Zeile, damit keine neuen Leerzeilen eingefügt werden.

- $\Rightarrow$  Tippen Sie "Siebenstrasse 99" und wechseln Sie auf die nächste Zeile
- $\Rightarrow$  Tippen Sie "0909 Nirgendwo" und wechseln Sie auf die übernächste Zeile
- $\Rightarrow$  Tippen Sie "Tel. 099 / 99 88 99" und wechseln Sie auf die übernächste Zeile
- $\Rightarrow$  Schliessen Sie das Textfenster mit *Sichern*

Voilà – das Rechnungsformular "PROBEAG" ist gesichert. Wir wollen sogleich die Rechnung nochmals ausdrucken und überprüfen, ob sie nun unseren Vorstellungen entspricht.

- $\Rightarrow$  Schliessen Sie das Formularfenster
- $\Rightarrow$  Öffnen Sie im Druckfenster mit  $\left[ \frac{1}{2} \right]$  im Feld 'Formular' die Formularwahl

Sie sehen, dass zusätzlich zu den mitgelieferten Formularen nun auch das Formular "PROBEAG" in der Liste erscheint.

- Wählen Sie das Formular "PROBEAG"
- $\Rightarrow$  Wählen Sie *Drucken* im Druckfenster

Neu wird also unsere Anschrift links oben in der Rechnung gedruckt. Damit sind wir zufrieden.

- $\Rightarrow$  Schliessen Sie die Druckfenster
- $\Pi$  Wir haben nur gerade das Rechnungformular angepasst. Wenn Sie die gleiche Anpassung auch für Quittungen, Offerten oder Mahnungen benötigen, so müssen Sie diese dort analog vornehmen.

# Lektion 7 - Mehrwertsteuer

Die Probe AG wird mehrwertsteuerpflichtig. Dies wollen wir Q3 Auftrag mitteilen, damit das Programm uns später Steuerberechnungen abnehmen kann.

 $\Rightarrow$  Wählen Sie *Datei+Konfiguration* 

Q3 Auftrag öffnet das uns vom ersten Programmstart her bekannte Konfigurationsfenster. Die Probe AG darf die Mehrwertsteuer vereinnahmt abrechnen, und hat zudem den Saldosteuersatz 5.9% bewilligt bekommen.

- Wählen Sie "vereinnahmt" im Feld 'Abrechnungsart'
- $\Rightarrow$  Aktivieren Sie das Feld 'Abrechnung mit Saldosteuersatz' mit der Leertaste oder per Mausklick
- $\Rightarrow$  Erfassen Sie die 5.9 % rechts neben dem Feld 'Abrechnung mit Saldosteuersatz'
- $\Rightarrow$  Tippen Sie Ihre UID in die Felder 'UID CHE-'
- $\Rightarrow$  Schliessen Sie das Konfigurationsfenster mit *Sichern*

Damit sind wir für die Mehrwertsteuer gerüstet.

# Lektion 8 - Serienbrief

Herr Immerfroh hat uns beauftragt, mit einem Rundschreiben all unseren Kunden und Lieferanten unsere MWSt-Nummer mitzuteilen und sie gleichzeitig darum zu bitten, uns doch ihre Nummer mitzuteilen.

 $\Rightarrow$  Wählen Sie *Funktionen+Texteditor* 

Da wir bisher noch keinen Text bearbeitet haben, ist das Textfenster leer, und im Fenstertitel steht lediglich "Textfenster –".

 $\Rightarrow$  Erfassen Sie folgenden Text:

#Name1

 #Adresse1 #Plz #Ort

Sehr geehrter Kunde

Gerne teilen wir Ihnen unsere MwSt-Nummer mit. Sie lautet:

111'222

 $\overline{a}$ 

Dürfen wir Sie bitten, uns Ihre MwSt-Nummer ebenfalls mitzuteilen? Herzlichen Dank!

Mit freundlichen Grüssen

#### Probe AG

Sie sehen, dass dort, wo Informationen aus den Adressen gedruckt werden soll, Feldnamen (beginnend mit dem Spezialzeichen #) eingesetzt sind. Diese müssen Sie nicht unbedingt von Hand schreiben: Wählen Sie im Feld 'Platzhalter' einen Eintrag, so wird dieser automatisch an die aktuelle Cursor-Position geschrieben. Eine Auflistung aller Platzhalter finden Sie im Anhang.

Bevor wir den Seriendruck starten, wollen wir zuerst einen Testdruck durchführen.

- $\Rightarrow$  **Wählen Sie Datei+Drucken**
- Wählen Sie im Feld 'Adressnummer' die Seifenlust GmbH
- Wählen Sie Vorschau

Der Brief erscheint in der Druckvorschau. Sie sehen, dass die Platzhalter ersetzt wurden mit den Adressfeldern der Seifenlust GmbH.

 $\Rightarrow$  Schliessen Sie die Druckvorschau und das Druckfenster

Der Test verlief erfolgreich, also wollen wir den Serienbrief sichern.

Wählen Sie Speichern

- $\Rightarrow$  Tippen Sie "MWST" im Feld 'Datei'
- $\Rightarrow$  Bestätigen Sie mit *Speichern* die Dateiwahl

Um Serienbriefe ausdrucken zu können, müssen wir ins Adressfenster wechseln. Dort ist direkt ersichtlich, welche Adressen berücksichtigt werden sollen (Liste des Arbeits-fensters).

- $\Rightarrow$  Schliessen Sie das Textfenster
- $\Rightarrow$  Wählen Sie *Funktionen+Debitoradressen*
- $\Rightarrow$  Wählen Sie Serienbrief
- Öffnen Sie mit ∂ im Feld 'Brief' die Dateiwahl
- Wählen Sie den Brief 'MWST'
- Wählen Sie Vorschau

Für jede Adresse der Adressdatei erscheint ein Brief. Wollen Sie den Serienbrief nicht an alle Adressen verschicken, so können Sie mit Datei+Selektion im Adressfenster die zu berücksichtigenden Adressen einschränken. Wenn Sie den Brief nur an ein paar wenige ausgewählte Adressen senden wollen, können Sie diese Adressen markieren (Shift)+  $\uparrow$  oder Shift)+  $\downarrow$ ) und sich den Umweg über eine Selektion ersparen.

- $\Rightarrow$  Schliessen Sie die Druckvorschau und das Druckfenster
- $\Rightarrow$  Schliessen Sie das Adressenfenster

### Lektion 9 - Offerte erfassen

Die Firma Seifenlust GmbH hat wieder zugeschlagen. Ihr neuestes Produkt ist ein spezielles Dusch-Gel, das sie mit dem Slogan "Nie mehr abtrocknen" auf den Markt bringen will. Das Produkt soll die bisher nicht für möglich gehaltene Wirkung haben, dass die Haut nach erfolgter Dusche innert wenigen Sekunden von selbst trocknet. Die Seifenlust GmbH wünscht eine Offerte betreffend Test des neuen Produkts an 10 Personen. Dabei soll jede Person innerhalb von einem Monat achtmal das Dusch-Gel benutzen. In der Offerte eingeschlossen sein soll ein umfassender Testbericht.

### Eine Offerte erfassen

Nun werden anstelle von Rechnungen Offerten im Dokumentenfenster angezeigt. Wir haben noch keine Offerte erfasst, so dass die Liste leer ist.

- $\Rightarrow$  Wählen Sie im Rechnungsfenster Offerten
- $Arr$  Wählen Sie Neu

Wir wollen der Seifenlust GmbH natürlich auch nicht verraten, dass es sich um unsere erste Offerte handelt. Wir übertippen deshalb die vorgeschlagene Offertnummer.

- $\Rightarrow$  Tippen Sie "O21-11001" im Feld 'Offertnummer' (+ Tab)
- $\Rightarrow$  Tippen Sie "11.02.2021" im Feld 'Offertdatum'
- Mit ∂ im Feld 'Kundenadresse' öffnen Sie das Adressfenster
- Wählen Sie die Seifenlust GmbH

U Da der aktuelle Text noch keinen Namen hat, öffnet sich ein Dateiwahlfenster, als hätten Sie Speichern unter … gewählt.

Die Probe AG ist bekanntlich neu mehrwertsteuerpflichtig. Deshalb ordnen wir der Rechnung den Steuersatz 7.7% zu:

- $\Rightarrow$  Tippen Sie "U7.7N" im Feld 'MwSt'
- U Dieser Steuerschlüssel wurde von Q3 Auftrag automatisch eröffnet. Er bedeutet, dass alle Beträge exkl. MwSt erfasst werden, und dass der Steuersatz 7.7 % beträgt. Ebenfalls verfügbare ist der Steuerschlüssel U7.7B (Umsatzsteuer 7.7% brutto), welcher dann zum Einsatz kommt, wenn die Beträge inkl. MwSt erfasst werden sollen.

Alle anderen Felder im Offertenfenster lassen wir leer oder akzeptieren die Vorgabe. Wir wollen nun die einzelnen Positionen der Offerte erfassen.

- $\Rightarrow$  Wählen Sie Positionen
- $\Rightarrow$  Wählen Sie Neu
- $\Rightarrow$  Wählen Sie den Positionstyp "Artikel"

Gemäss Rücksprache mit Herrn Immerfroh müssen wir den Risikosatz offerieren.

- Öffnen Sie mit ∂ im Feld 'Art.-Nr' das Artikelfenster
- Wählen Sie den Artikel 'PROB-002' (Risikosatz) mit

Artikelnummer und Artikelbezeichnung (Feld 'Produkt') sowie Preis (EP) werden in die Position übernommen. Herr Immerfroh hat kalkuliert, dass er für den Test selber pro Person 4 Stunden, also insgesamt 40 Stunden einsetzen muss.

 $\Rightarrow$  Tippen Sie "40" im Feld 'Menge'

Q3 Auftrag berechnet nun den Bruttobetrag der Position. *profi* Davon werden die 4% Rabatt, die vom Adresstamm her übernommen wurden, abgezogen. Dies ergibt den Nettobetrag exkl. MWSt (Fr. 4224.00), da der Steuersatz "U7.7N" von einem Betrag exklusive MWSt ausgeht (Nettoverbuchung). Zudem berechnet das Programm auch den Betrag inkl. MwSt (Fr. 4549.25). Wir bezeichnen diese beiden Beträge als Positionstotale.

 $\Rightarrow$  Sichern Sie die Positionszeile mit *Sichern+Neu* 

Die Artikel-Position erscheint in der Positionsliste. Für das Ausarbeiten eines Testberichts verrechnen wir jeweils eine Pauschale von Fr. 1000.—:

- $\Rightarrow$  Tippen Sie "Betrag" im Feld 'Positionstyp'
- $\Rightarrow$  Tippen Sie "Testbericht (pauschal)" im Feld 'Text'
- $\Rightarrow$  Tippen Sie "1000" im Feld 'Preis'
- $\Rightarrow$  Sichern Sie die Positionszeile mit *Sichern*

Sie sehen für jede Position in der Positionsliste das Positionstotal. Sie können in der Positionsliste mit Anzeige MwSt wählen, ob das Positionstotal inklusive oder exklusive Mehrwertsteuer angezeigt werden soll. Was der Kunde auf der Offerte zu sehen bekommt, hängt dagegen von der Definition im Formular ab. Das Gesamttotal wird ebenfalls anhand der Definition im Formular ausgegeben. In der Positionsliste muss es nicht als Position aufgeführt werden.

#### U Im Anhang finden Sie eine Liste aller mitgelieferten Formulare.

Wir haben alle Positionen erfasst.

- $\Rightarrow$  Kehren Sie mit *Schliessen* zurück ins Fenster Offerten
- $\Rightarrow$  Sichern Sie die Offerte mit *Sichern*

#### Das Gesamttotal der Offerte wird in der Offertliste angezeigt. Nun wollen wir die Offerte ausdrucken.

- Wählen Sie Datei+Drucken
- $\Rightarrow$  Deaktivieren Sie die Checkbox *Positionstotale inkl. MwSt*

 $\Rightarrow$  Schalten Sie Ihren Drucker ein und wählen Sie Vorschau

Sie sehen die Offerte exakt so, wie sie später ausgedruckt würde. Wir sparen Papier und verzichten auf den Ausdruck.

#### Eine Rechnung ab Offerte erstellen

Die Seifenlust GmbH hat uns gemäss Offerte den Auftrag erteilt. Wir haben die Tests durchgeführt und mussten neidlos anerkennen, dass der Slogan "Nie mehr abtrocknen" tatsächlich eine neue Aera in des Menschen Duschgewohnheiten einläuten könnte. Für uns besonders erfreulich ist die Tatsache, dass keine unserer Testpersonen irgendwelche Probleme mit dem neuen Gel hatte. Mit dem guten Gefühl, ohne Komplikationen gutes Geld verdienen zu können, schreiben wir die Rechnung an die Seifenlust GmbH.

Wir wollen die zuvor erfasste Offerte als Vorlage für die Rechnung verwenden.

Prüfen Sie, ob im Dokumentenfenster der Titel "Rechnungen" steht. Wir wollen die zuvor erfasste Offerte als Vorlage für die Rechnung verwenden.

- $\Rightarrow$  Wechseln Sie mit *Rechnungen* ins Dokumentenfenster "Rechnungen"
- Wählen Sie Detail+Neu ab Offerte

Ein Fenster mit allen verfügbaren Offerten öffnet sich. Da wir erst eine Offerte erfasst haben, ist in der Liste nur dieser eine Eintrag.

Wählen Sie die Offerte

Alle relevanten Daten werden ab der Offerte in die Rechnung übernommen – insbesondere die Positionen und der Kunde. Die Rechnung erscheint in der Liste des Rechnungsfensters.

Das Rechnungsdatum ist mit dem heutigen Datum gesetzt.

- $\Rightarrow$  Wählen Sie *Ändern*
- $\Rightarrow$  Tippen Sie "10.03.2021" im Feld 'Rechnungsdatum'

- $\Rightarrow$  Sichern Sie die Rechnung mit *Sichern*
- Wählen Sie Drucken
- $\Rightarrow$  Deaktivieren Sie die Checkbox *Positionstotale inkl. MwSt*
- Wählen Sie Drucken

Sie sehen, dass die Rechnung praktisch gleich gestaltet ist wie die Offerte. Allerdings fehlt, wie ursprünglich bei der Offerte auch, unsere Adresse im Formularkopf. Da uns unser neues Briefpapier inzwischen geliefert wurde, erübrigt sich eine Anpassung.

### Lektion 10 - Mahnungen

#### Mahnung ausdrucken

Wir kennen die Seifenlust GmbH nun schon längere Zeit und wissen, dass sie es mit den Zahlungsfristen normalerweise nicht so ernst nimmt. Wir wollen deshalb "aus weiser Voraussicht" schon mal die erste Mahnung vorbereiten.

- <sup>⇒</sup> Wählen Sie *Ändern* im Fenster "Rechnungen"
- Wählen Sie "1. Mahnung" im Feld 'Status'
- $\Rightarrow$  Sichern Sie die Änderungen mit *Sichern*
- $\Rightarrow$  **Wählen Sie Mahnungen**
- $\Rightarrow$  Tippen Sie "Standard" im Feld 'Formular'
- $\Rightarrow$  Tippen Sie "1. Mahnung" im Feld 'Dokumente'

U Selbstverständlich könnten wir jetzt noch die Positionen verändern. Es kommt ja vor, dass ein Kunde nicht genau gemäss Offerte bestellt. Bei uns ist dies jedoch nicht der Fall. Wir brauchen die Rechnung also nur noch zu drucken.

Wählen Sie Vorschau

Die Mahnung erscheint in der Druckvorschau. Der Text entspricht in etwa dem, was in der Schweiz üblicherweise in Mahnungen geschrieben wird. Natürlich können Sie diesen Text an Ihre Gepflogenheiten anpassen.

- U Wenn mehrere Mahnungen im Status "1. Mahnung" sind, werden diese alle zusammen ausgedruckt. Dies erspart oft viel Arbeit.
	- $\Rightarrow$  Schliessen Sie die Druckvorschau
	- $\Rightarrow$  Wählen Sie *Formulare 1. Mahnung*

Ein Arbeitsfenster mit den verfügbaren Mahnformularen öffnet sich. Sie können wiederum die verschiedenen Bereiche der Formulare Ihren Wünschen anpassen.

Wollen Sie ein neues Mahnformular erfassen, so müssen Sie darauf achten, dass Sie dies für jede Mahnstufe tun, die Sie benützen. Wollen Sie beispielsweise ein Mahnformular "PROBEAG" definieren, müssen Sie dies sowohl unter "Formulare 1. Mahnung", "Formulare 2. Mahnung", also auch unter "Formulare 3. Mahnung" tun.

 $\Rightarrow$  Schliessen Sie alle offenen Fenster

U Wollen Sie ein Formular für die 2. Mahnung anpassen, müssen Sie erst im Feld 'Dokumente' "2. Mahnung" wählen. Die Schaltfläche rechts im Druckfenster wechselt dann von "Formulare 1. Mahnung" auf "Formulare 2. Mahnung".

### Mahnung bearbeiten

Ab Q3 Auftrag advanced haben Sie erweiterte Möglichkeiten, Ihr Mahnwesen zu organisieren (Funktionen+Mahnwesen). Folgende Funktionen stehen Ihnen gegenüber Q3 Auftrag standard zusätzlich zur Verfügung:

- $\Rightarrow$  individueller Mahntext pro Rechnung
- $\Rightarrow$  Mahnspesen pro Rechnung
- $\Rightarrow$  Automatisches Erhöhen der Mahnstufe für alle fälligen Rechnungen (dabei kann pro Mahnstufe ein eigener Ansatz Mahnspesen zugeordnet werden)

Sie finden im Programm in der Programm-Hilfe unter "Mahnwesen" Hinweise zu den erweiterten Möglichkeiten von O3 Auftrag advanced.

# Lektion 11 - Zahlungseingang

#### Eingehende Zahlung verbuchen

Die Seifenlust GmbH hat entgegen aller Erwartungen prompt innerhalb von 10 Tagen bezahlt und dabei (leider) einen Skontoabzug von 2% beansprucht. Wir wollen die Zahlung von Fr. 5'471.50 verbuchen.

Wählen Sie Zahlungseingang im Fenster "Rechnungen" (setzen Sie zuvor den Auswahlbalken auf die Rechnung der Seifenlust GmbH)

Q3 Auftrag schlägt Ihnen den effektiven Rechnungsbetrag von Fr. 5583.15 als Zahlungseingang vor.

- $\Rightarrow$  Tippen Sie "5'471.50" im Feld 'zahlt uns sFr.'
- $\Rightarrow$  Tippen Sie "20.03.2021" im Feld 'per Valuta'
- $\Rightarrow$  Wählen Sie *Buchen*
- Q3 Auftrag merkt, dass der Zahlungseingang zu klein ist, und fragt nach, was geschehen soll.
- $\Rightarrow$  Wählen Sie *Skonto*

Voilà – die Zahlung ist verbucht, die Rechnung ausgeglichen. Die Rechnung erscheint in der Liste des Arbeitsfensters als "erledigt". Zudem fügt Q3 Auftrag automatisch eine Zahlung in das Bewegungsjournal ein. Dies können Sie unter Funktionen+Dokumente+Zahlungen überprüfen.

# Lektion 12 - Kontrolle anhand des Bewegungsjournals

Im Bewegungsjournal werden alle Auftragsbuchungen gespeichert: Offerten, Auftragsbestätigungen, Offerten, Rechnungen, Quittungen und Zahlungen. Zusätzlich werden darin auch Skontoabzüge und Verluste registriert.

 $\Rightarrow$  Wählen Sie Auswertungen+Bewegungsjournal

Sie sehen, dass Sie für alle Typen von Einträgen wählen können, ob sie mitberücksichtigt werden sollen oder nicht (Mausklick oder Leertaste).

- Wählen Sie alle Dokumente an
- Wählen Sie Vorschau

Sie sehen nacheinander die fünf Einträge: die Offerte, die beiden Rechnungen, die zweite mit dem Skontoabzug und die Zahlung.

- U Wollen Sie beispielsweise eine Liste aller Zahlungen ausdrucken, so schliessen Sie in der Selektion im Druckfenster ganz einfach die anderen Einträge aus.
	- $\Rightarrow$  Schliessen Sie die Druckvorschau
	- $\Rightarrow$  Schliessen Sie das Druckfenster

# Lektion 13 - Dokumentvorlagen ab advanced

### Dokumentvorlagen definieren

Herr Immerfroh hat sich zum Ziel gesetzt, für das laufende Jahr einen zweistelligen Umsatz-Zuwachs zu realisieren. Er weiss, dass dies ohne Werbung kaum zu erreichen ist. Also hat er kurzer Hand eine Inseratenkampagne aufgegeben. Wir haben ihn in seinem Ansinnen gar noch unterstützt – wer konnte auch ahnen, dass wir ein derart grosses Echo erhalten würden. Wir offerieren praktisch nur noch. Wenn wir nicht in der Arbeit untergehen wollen, dann müssen wir unsere Abläufe optimieren.

Q3 Auftrag unterstützt uns dabei. Wir können sogenannte Standardaufträge definieren, die wir jeweils als Vorlage einsetzen können.

 $\Rightarrow$  Wählen Sie Funktionen+Dokumente+Dokumentvorlagen

Da wir bisher noch keinen Dokumentvorlagen erfasst haben, ist die Liste leer.

 $\Rightarrow$  Wählen Sie *Bearbeiten+Neu* und vergeben Sie irgendeine Laufnummer

Das Erfassungsbild ähnelt demjenigen der Offerte oder der Rechnung. Es sind jedoch nur solche Felder aktiv, die sich als Vorgabe eignen.

- $\Rightarrow$  Tippen Sie "Standardofferte" im Feld 'Identifikation'
- $\Rightarrow$  Tippen Sie "U7.7N" im Feld 'MwSt'
- U Wenn Sie einem Kunden immer wieder Offerten, Rechnungen usw. verschicken, so können Sie einen Standardauftrag speziell für diesen Kunden erfassen. Sie müssen dann die entsprechende Kundennummer im Feld 'Kunde' einsetzen.

Das Hauptbild enthält keine weiteren Eingabefelder, die wir vorgeben wollen. Wichtig sind uns die Positionen.

- $\Rightarrow$  Wählen Sie Positionen
- $\Rightarrow$  Wählen Sie Bearbeiten+Neu
- $\Rightarrow$  Wählen Sie "Text" im Feld 'Positionstyp'
- $\Rightarrow$  Tippen Sie "Gerne offerieren wir Ihnen wie folgt:" im Feld 'Text'
- $\Rightarrow$  Sichern Sie die erste Positionszeile mit Sichern+Neu
- $\Rightarrow$  Sichern Sie die leere Positionszeile vom Typ 'Text' mit Sichern+Neu

Wir wollen für beide Stundenansätze eine Positionszeile erfassen. Wenn wir später den Standardauftrag benutzen, wird es einfacher sein, Zeilen, die wir nicht benutzen, zu löschen, als neue Zeilen zu erfassen.

- $\Rightarrow$  Wählen Sie "Artikel' im Feld 'Positionstyp'
- $\Rightarrow$  Öffnen Sie mit  $\left( \bullet \right)$  im Feld 'Artikel-Nr' das Artikelfenster
- $\Rightarrow$  Wählen Sie Artikel 'PROB-001' (Standardsatz)
- $\Rightarrow$  Sichern Sie die Positionszeile mit *Bearbeiten+Sichern+Neu*
- Öffnen Sie mit ∂ im Feld 'Art.-Nr' das Artikelfenster
- Wählen Sie Artikel 'PROB-002' (Risikosatz)
- $\Rightarrow$  Sichern Sie die Positionszeile mit *Bearbeiten+Sichern*
- $\Rightarrow$  Kehren Sie mit *Schliessen* zurück ins Fenster Dokumentvorlagen
- $\Rightarrow$  **Sichern Sie den Standardauftrag mit Sichern**

Voilà – unser Standardauftrag ist fertig. Wir werden ihn vorab für Offerten einsetzen. Wir könnten ihn jedoch problemlos auch beim neu Erfassen von Rechnungen und Quittungen als Vorlage benutzen.

U Verrechnen Sie Ihren Kunden regelmässig Versandkosten, so können Sie im Standardauftrag zusätzlich eine Zeile mit dem Positionstyp "Betrag" einsetzen. Falls Sie meistens den gleichen Betrag verrechnen, können Sie diesen direkt im Standardauftrag einsetzen.

### Offerte ab Dokumentvorlage erfassen

Wir dürfen der Sprachfuss AG offerieren. Ihre Erfindung ist jedoch derart geheim, dass uns unser Chef nicht darüber informieren will. Er hat uns lediglich mitgeteilt, dass wir 120 Stunden zum Standardsatz mit dem Vermerkt "Projekt Ear Condition" offerieren sollen.

- $\Rightarrow$  Wählen Sie im Dokumentenfenster Offerten
- $\Rightarrow$  Wählen Sie *Detail+Neu* ab Dokumentvorlage

Ein Fenster mit allen verfügbaren Dokumentvorlagen öffnet sich. Da wir erst eine Dokumentvorlage erfasst haben, ist in der Liste nur der eine Auftrag.

 $\Rightarrow$  Wählen Sie die Dokumentvorlage "Standardofferte"

Q3 Auftrag wechselt in den Modus "Neu erfassen", als ob wir Neu gewählt hätten.

- Wählen Sie die Sprachfuss AG im Feld 'Kunde'
- $\Rightarrow$  Wählen Sie Positionen

Sie sehen, dass die zuvor in der Dokumentvorlage erfassten Positionen in der Liste aufgeführt sind.

- $\Rightarrow$  Gehen Sie mit dem Auswahlbalken auf die Zeile mit dem Artikel "Risikosatz Probieren"
- Löschen Sie die Zeile mit Löschen
- Gehen Sie auf die Zeile mit dem Artikel "Standardsatz Probieren"
- $Arr$  Wählen Sie Neu
- Wählen Sie "Text" im Feld 'Pos.-Typ'
- Wählen Sie Sichern+Neu
- $\Rightarrow$  Tippen Sie "Projekt Ear Condition" im Feld 'Text'
- Wählen Sie Sichern+Neu
- $\Rightarrow$  Wählen Sie Sichern

Die erfassten Leerzeilen dienen lediglich der Gestaltung. Der Auswahlbalken sollte auf der Zeile mit dem Artikel "Standardsatz Probieren" stehen.

- $\Rightarrow$  Wählen Sie Bearbeiten+Ändern
- $\Rightarrow$  Tippen Sie "120" im Feld 'Menge'
- $\Rightarrow$  Sichern Sie die Positionszeile mit *Sichern*
- $\Rightarrow$  Schliessen Sie das Positionenfenster
- $\Rightarrow$  **Sichern Sie die Offerte mit** *Bearbeiten+Sichern*
- $\Rightarrow$  Drucken Sie die Offerte mit der Schnelltaste F3

Das war's! So funktioniert effiziente Büroarbeit.

### Lektion 14 - MwSt-Abrechnung

Normalerweise quartalsweise müssen Sie der MwSt-Behörde eine Steuerabrechnung einsenden. Q3 Auftrag liefert Ihnen die Zahlen, die Sie in das Steuerformular übertragen können. Da wir den Steuerschlüssel "U7.7N" eingesetzt haben, ist das Erstellen der MwSt-Abrechnung denkbar einfach.

 $\Rightarrow$  Wählen Sie *Funktionen+MwSt-Abrechnung* 

Als erstes bestimmen Sie die Abrechnungsperiode. Hier müssen wir etwas mogeln: Wir müssen den nächsten Monat als Stichmonat einsetzen – ansonsten würde unsere Rechnung nicht in die Periode übernommen.

#### $\overline{P}$  Q3 Auftrag gibt den zuletzt abgelaufenen Monat als Stichmonat vor. Dies ist sinnvoll, da üblicherweise die MwSt-Abrechnung direkt nach Ablauf einer Periode erstellt wird.

- $\Rightarrow$  Tippen Sie "3" / "2021" im Feld 'Abrechnung per Ende Monat'
- $\Rightarrow$  Wählen Sie Aufrechnen
- Wählen Sie Drucken

Das Druckfenster öffnet sich. Wir sparen Papier und schauen uns die Auswertung am Bildschirm an:

Wählen Sie Vorschau

Sie sehen in der ersten Tabelle eine detaillierte Auflistung pro Steuersatz. Da wir nur gerade eine Rechnung mit dem Steuersatz 7.7% gestellt haben, erscheint nur eine Kolonne für diesen Steuersatz. Da wir weder Gutschriften noch Verluste gebucht haben,

bleiben diese Spalten leer. Hingegen wird der Skontoabzug ausgewiesen. Alle Zahlen dieser ersten Tabelle verstehen sich inkl. MwSt.

In der zweiten Tabelle wäre wiederum eine Kolonne pro Steuersatz ersichtlich, und wiederum erscheint natürlich nur die eine Kolonne mit 7.7%. Hier ist nun der effektive Steuerbetrag ausgewiesen. Die Totale inkl. MwSt sind von der ersten Tabelle übernommen.Da wir nach Saldosteuersatz abrechnen (5.9%), wollen wir uns die effektive Steuerschuld von Q3 Auftrag berechnen lassen.

- $\Rightarrow$  Schliessen Sie die Druckvorschau
- $\Rightarrow$  Schliessen Sie das Druckfenster
- Wählen Sie den Saldosteuersatz mit Mausklick oder Leertaste
- $\Rightarrow$  Tippen Sie "5.9" im Feld 'Saldosteuersatz'
- Wählen Sie Drucken
- Wählen Sie Vorschau
- Gehen Sie mit ∂ an das Ende der Auswertung

Sie sehen, dass die Auswertung ergänzt wurde mit der Berechnung der Steuerschuld per Saldosteuersatz.

### Kontrolle anhand des MWSt-Journals

Die MwSt-Abrechnung ist eine Totalisierung aller Buchungen. Zur Kontrolle oder bei einer Revision muss ersichtlich sein, wie diese Totale berechnet worden sind. Dazu bedienen wir uns der Auswertung "MwSt-Journal".

Wählen Sie Auswertungen+MwSt-Journal

Gleich wie bei der MwSt-Abrechnung müssen Sie die MwSt-Periode bestimmen.

- $\Rightarrow$  Setzen Sie die gleiche Periode ein, wie zuvor bei der MwSt-Abrechnung
- Wählen Sie Vorschau

Sie sehen beide erfassten Rechnungen im Journal. Rechts aussen ist die Periode angeschrieben, in welche die Rechnungen aufgenommen wurden. Zum Abschluss sehen Sie eine Totalisierung. Diese muss mit der MwSt-Abrechnung übereinstimmen.

 $\Rightarrow$  Schliessen Sie alle offenen Fenster, bis nur noch das Dokumentenfenster offen ist

# Lektion 15 - Daten sichern

Je intensiver Sie an Ihrem Computer arbeiten, umso wertvoller werden die gespeicherten Daten. Herr Immerfroh hat deshalb angeordnet, dass wir täglich eine Datensicherung durchführen.

- $\Rightarrow$  Legen Sie einen Ordner "Sicherungen" auf einem Laufwerk an
- $\Rightarrow$  Wählen Sie *Datei+Datensicherung*
- $\Rightarrow$  Wählen Sie , Daten sichern (Backup)' im Feld , Aktion' und bestätigen Sie die Wahl mit *Sicherung* starten

U Falls Sie je darauf angewiesen sein sollten, eine Datensicherung wieder einzulesen, so erledigen Sie dies ebenfalls mit Datei+Datensicherung. Wählen Sie per Mausklick einfach 'Daten zurückspielen (restore)' anstatt 'Daten sichern (Backup)'.

 $\Rightarrow$  Wählen Sie im Datei-Dialog Ihren Ordner "Sicherungen" aus und bestätigen Sie die Wahl mit Öffnen

Es dauert einige Sekunden, bis die Daten gesichert sind. Das Programm informiert uns über die erfolgreiche Datensicherung. Kopieren Sie nun die gesicherten Dateien auf ein Medium Ihrer Wahl (Memory-Stick, CD usw.).

## Lektion 16 - ESR Vorbereitungen ab advanced

Soeben ist unsere ESR-Anmeldung von unserer Bank bestätigt worden. Unsere Teilnehmernummer lautet "01-4089-2". Somit können wir den ESR installieren.

- $\Rightarrow$  Wählen Sie *Datei+Konfiguration*
- $\Rightarrow$  Wählen Sie Zahlstellen

Wir sehen die Stammdaten unserer Bank, der Schweizerischen Bankkasse in Nirgendwo. Da wir neu ESR lizenziert haben, erscheint zusätzlich die Schaltfläche ESR.

 $\Rightarrow$  Wählen Sie *ESR* 

Wählen Sie als erstes einen Ordner, ab dem Sie zukünfitig ESR-Dateien der Bank einlesen möchten. Immer dann, wenn Sie später ESR-Dateien ab dem Internet-Portal Ihrer Bank einlesen, müssen Sie diese in den gewählten Ordner ablegen.

Als ESR-Belegart wählen wir 'ESR', da wir generell keinen Skontoabzug zulassen, und demnach jeweils den Betrag auf dem Einzahlungsschein fest vorgeben wollen. Als Endbegünstigtenadresse wird die Adresse aus der Mandanten-Info vorgegeben. Auch dies entspricht unseren Vorstellungen.

- $\Rightarrow$  Tippen Sie "01-4089-2" im Feld Teilnehmer-Nr.
- Wählen Sie Referenz-Nr.

Im Fenster 'Aufbau Referenznummer' können Sie nun Ihr Referenznummer zusammenstellen. Die Referenznummer dient als Identifikation, wenn ein Kunde eine Rechnung begleicht. Die Referenznummer muss deshalb zwingend die Kundennummer enthalten. Dafür sorgt das Programm: die ersten 5 Positionen rechts aussen sind durch die Adress-Nr. vergeben.

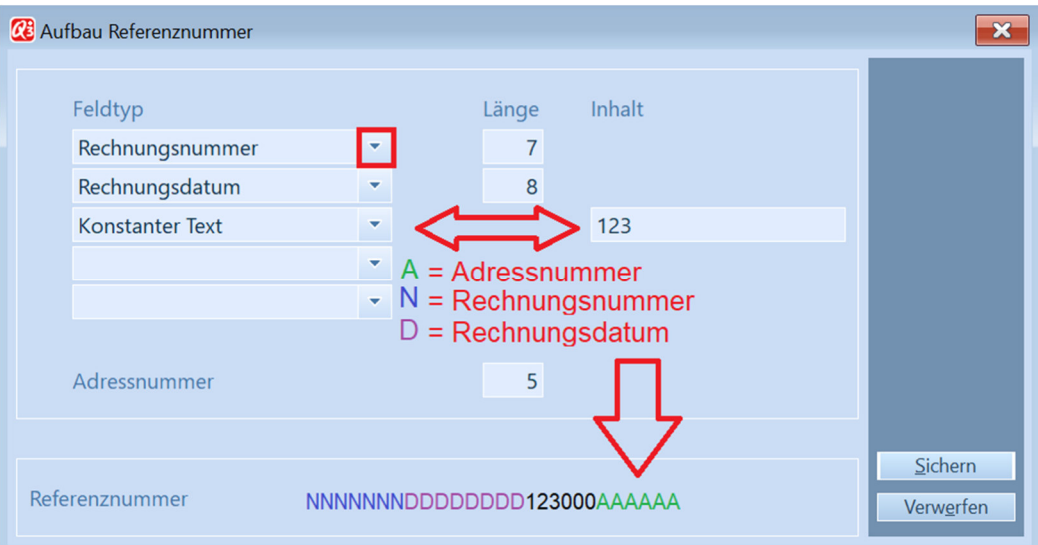

#### Aufbau der Referenznummer

Die weiteren Einstellungen können individuell vorgenommen werden. Wir empfehlen, auch Rechnungsnummer und Rechnungsdatum einzusetzen. Diese beiden Angaben sind jedoch fakultativ.

Zwingend ist lediglich die Adress-Nr. in der richtigen Grösse (Anzahl Stellen) vorzugeben - gemäss Vorgabe 5 Stellen. Sie können dies prüfen in dem Sie im Adressfenster die Anzahl Stellen im Feld AdressNr zählen und übernehmen.

U Wir verwenden Rechnungsnummern bestehend aus dem Buchstaben R für Rechnung, Jahr, einem Bindestrich und einer 5-stelligen Nummer (z.B. R18-10001). Dies ergibt total neun Stellen. Da die Referenznummer nur Zahlen enthalten darf; entfällt die Stelle für den Bindestrich und den Dokument-Buchstaben. Deshalb wählen wir die Länge 7 für die Rechnungsnummer

Alle weiteren Angaben welche von PostFinance oder Ihrer Bank vorgegeben werden (Bankenidentifikation) können via Konstanter Text übernommen werden. Die maximale Länge darf nicht überschritten werden.

 $\Rightarrow$  Sichern Sie die Einstellungen mit *Sichern* 

# Lektion 17 - ESR Formular

Wir haben unsere Druckerei beauftragt, uns Rechnungspapier zu drucken mit integriertem Einzahlungsschein. Da wir gewöhnlich nie mehr als zwei oder drei Positionen pro Rechnung fakturieren, hielten wir dies für die einfachste Variante. Sie können jetzt wie gewohnt eine Rechnung drucken, müssen allerdings im Druckfenster oben links 'mit ESR-Aufdruck' einstellen.

# Lektion 18 - ESR Datei einbuchen

Endlich ist es soweit. Wir haben erstmals eine ESR-Datei von unserer Bank erhalten, und können nun die eingetroffenen Zahlungen direkt vom Programm abbuchen lassen.

- $\Rightarrow$  Wählen Sie *Detail+ESR Zahlungseingänge* im Fenster Rechnungen
- $\Rightarrow$  Wählen Sie *Einlesen* (Vorgabe Zahlstellen)

Da wir in der Mandantenkonfiguration den Ordner für die ESR-Dateien angegeben haben, können Sie jetzt direkt die zu lesende Datei anwählen. Danach verarbeitet das Programm die darin enthaltenen Zahlungen. Sobald die Verarbeitung beendet ist, erscheint das Druckbild für das Ausdrucken der Zahlungsliste (Kontrolliste).

#### $\Rightarrow$  **Wählen Sie Drucken**

Die Kontrollliste enthält alle verarbeiteten Zahlungen. Anhand dieser Liste können Sie nun die bezahlten Rechnungen ablegen und allenfalls offene Zahlungen von Hand abbuchen.

#### \*\*\*\*\*\*\*\*\*\*\*\*\*

Der Grundkurs nimmt hier sein Ende. Ab jetzt beginnt für Sie der Alltag. Sie setzen mit Datei+Neuanfang neu auf und erfassen nun Ihre "scharfen" Daten.

# 4 ANHANG

# 4.1 Wichtige Dateien

Q3 Auftrag ist einfach zu bedienen. Sie kommen kaum je in Berührung mit dem Betriebssystem. Dahinter verbirgt sich natürlich jede Menge Technik.

Basisdatenbanken im Programmverzeichnis:

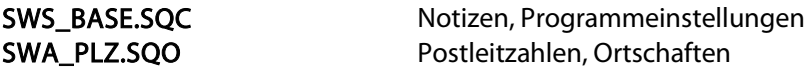

Unter dem Namen "Standard" wird im Programmverzeichnis ein Unterverzeichnis angelegt. Dort werden folgende Dateien abgelegt:

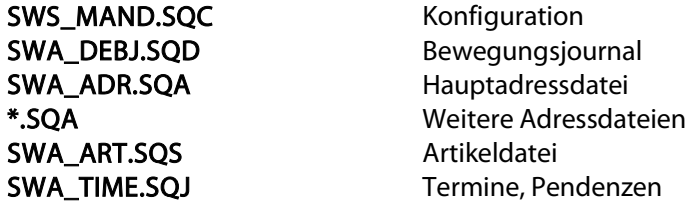

Geänderte oder neu erfasste Formulare werden im Programmverzeichnis abgelegt:

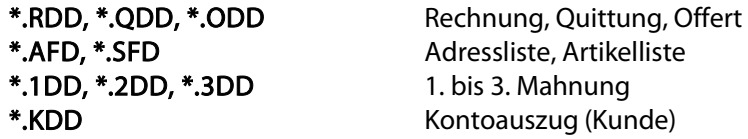

# 4.2 Formulare

Für Adressen, Artikel, Dokumente (Offerten, Rechnungen, Quittungen) und Mahnungen stellt Ihnen Q3 Auftrag Musterformulare bereit. Beachten Sie, dass für Q3 Auftrag standard und für Q3 Auftrag advanced nicht alle Formulare verfügbar sind. Hier finden Sie eine Liste der wichtigsten Formulare.

### Adressformulare

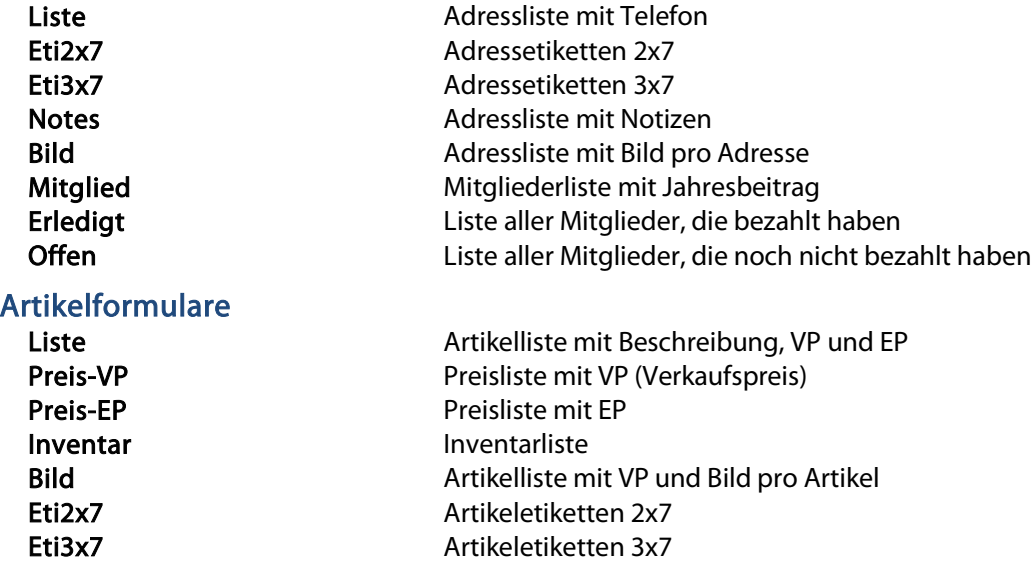

### Dokumentformulare (Offerten, Rechnungen, Quittungen usw.)

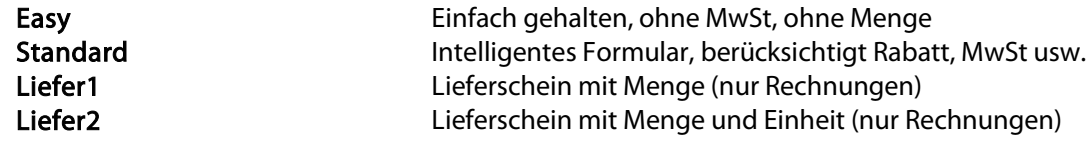

# Mahnformulare

Standard 1. – 3. Mahnung mit Standardtexten

### Platzhalter

Einige Formulare können Sie selber gestalten. Dazu stehen Ihnen Platzhalter für die wichtigen Felder zur Verfügung. Platzhalter sind gekennzeichnet mit einem #-Zeichen.

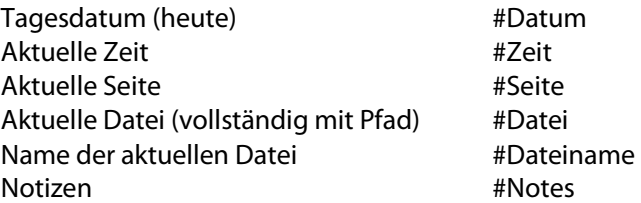

### Stammdaten (Datei+Konfiguration)

#M\_MWStNr, #M\_Adr1, #M\_Adr2, #M\_Adr3, #M\_Plz, #M\_Ort, #M\_Info1, #M\_Info2

### Adresse (Adressfenster)

#AdressNr, #Anrede, #Vorname, #Name1, #Name2, #Adresse1, #Adresse2, #Plz, #Ort, #Text, #Telefon1, #Telefon2, #Telefax, #Natel, #EMail, #WWW, #Gruppe, #Zustaendig

### Adresseigenschaften (Mitglied)

#Kategorie, #Beitrag, #Bezahlt, #Amt, #Team Adresseigenschaften (Merkmale)

#Merkmal1, #Merkmal2, #Merkmal3, #Merkmal4, #Merkmal5

### Adresseigenschaften (Persönlich)

#Geschlecht, #Zivilstand, #Land, #Geburtstag, #ZZahl1, #ZZahl2, #ZDatum1, #Ident1, #ZText1

### Artikel (Artikelfenster)

#S\_ArtikelNr, #S\_Produkt, #S\_Gruppe, #S\_Beschreibung, #S\_EP, #S\_VP, #S\_VP3, #S\_Einheit, #S\_Hinweis

### Artikeleigenschaften (Merkmale)

#Merkmal1, #Merkmal2, #Merkmal3, #Merkmal4, #Merkmal5

#### Artikel (Inventarfenster)

#S\_IP, #S\_Bestand, #S\_InventarPreis

#### Dokument (Rechnung, Offerte usw.)

#A\_Datum, #A\_Status, #A\_DokumentNr, #A\_Valuta, #A\_Referenz, #A\_TotalBetrag, #A\_OffenBetrag, #A\_Hinweis, #A\_Zahlungsfrist, #A\_Gueltig, #A\_Termin, #A\_Text

 $\Box$  In Dokumenten stehen auch Adress- und Konfigurationsplatzhalter zur Verfügung.

Bitte beachten Sie die Hinweise in der Programm-Hilfe betreffend Platzierung und Formatierung von Platzhaltern.

### 4.3 Datenexport

Befinden Sie sich in einem Arbeitsfenster (Adressen, Artikel usw.) und ist die Liste aktiv, so lassen sich in Q3 Auftrag ab **profi** mit *Datei+Datenexport* die Einträge dieser Liste in eine ASCII-Datei schreiben.

Pro Datensatz wird eine Zeile geschrieben. Jedes Feld wird innerhalb der Zeile durch einen Strichpunkt vom nächsten getrennt.

## 4.4 Tastatur

Sie finden Hinweise zu Tastaturabkürzungen und eine Tastaturtabelle im Quick Start Handbuch Kapitel 8 und 9.